Josefina F. Ling *Dpto. Matemática Aplicada Observatorio Astronómico Ramón María Aller Universidade de Santiago de Compostela* 

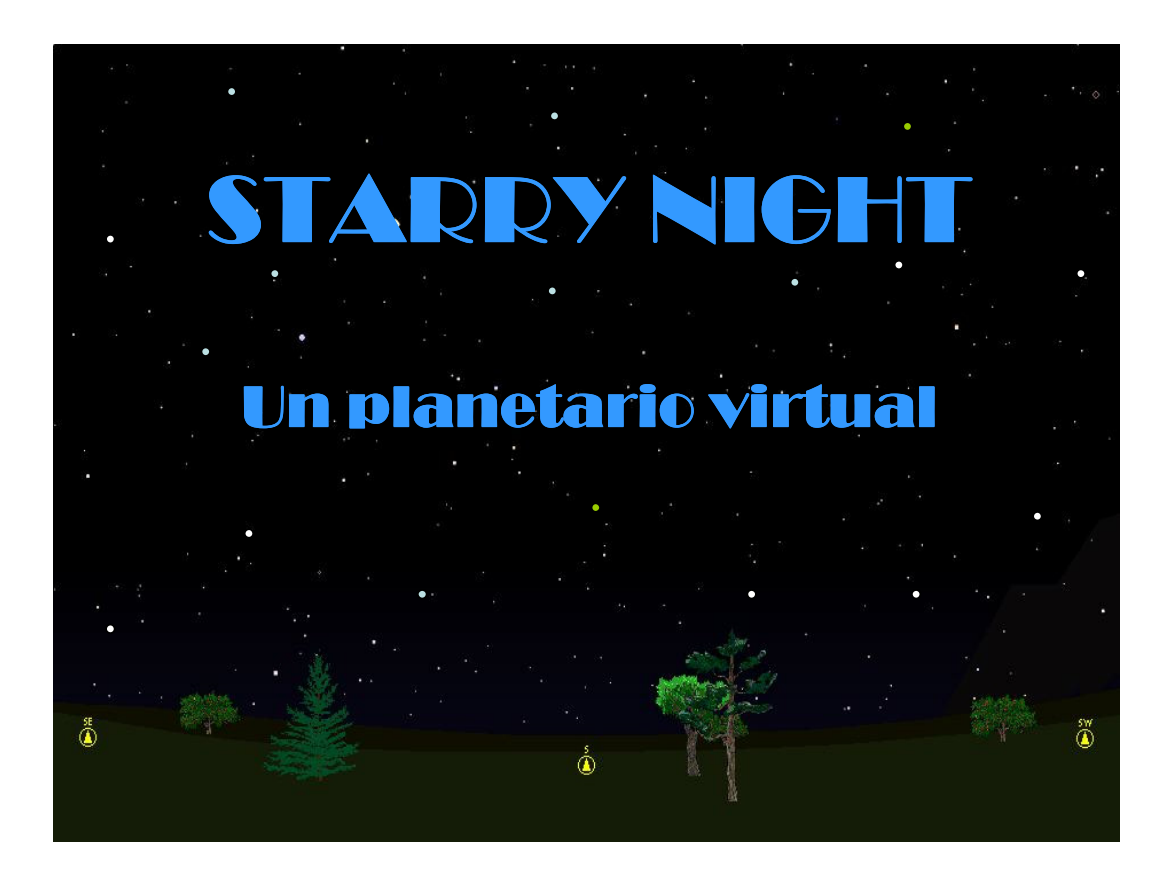

## **Presentación**

Hoy en día es "astronómica" la cantidad de programas y de recursos informáticos dedicados a la Astronomía que funcionan en los distintos sistemas operativos instalados en los ordenadores personales. De acuerdo con sus aplicaciones se pueden dividir en diferentes clases que van: desde la Astronomía y Astrofísica computacional a los planetarios y cartas celestes, efemérides, educación y multimedia, procesado de imágenes y análisis de datos, seguimiento de satélites, simulación espacial, herramientas y utilidades para la observación, etc. En su mayoría la información está expuesta en lengua inglesa siendo pocos los programas que se pueden encontrar en castellano.

Para esta presentación, y encuadrado en la categoría de planetarios y cartas celestes, hemos elegido el que lleva el romántico nombre de Starry Night (Noche Estrellada), por ser un fantástico simulador de manejo fácil, rápido y fluido que nos abre una ventana virtual al universo conocido y cuyo límite se encuentra únicamente en nuestra propia curiosidad.

Se trata de un producto comercial desarrollado en Canadá por la empresa Sienna Software, hoy en día reconvertida bajo el nombre de IMAGINOVA, que existe únicamente en inglés tanto en versión para Windows como para Macintosh. La última que, en estos momentos, se encuentra en el mercado es la versión 5.0. Puede adquirirse por Internet (http://www.starrynight.com/) o en comercios especializados del ramo al precio aproximado de unos 250 euros, más o menos lo que cuesta cualquier buen juego de ordenador.

Sin embargo en esta exposición utilizaremos una versión más antigua, la 3.0 ya agotada, pues la actual, a pesar de que tanto la apariencia del paisaje como de la bóveda celeste presentan un aspecto más fotorealista y de que incluye prestaciones extras (videos, calendario, etc), posee una serie de inconvenientes que permiten justificar la elección de una versión anterior. Efectivamente, para un primer contacto con este tipo de planetarios, el manejo de la última actualización es más complicado que el de la versión 3.0, ya que el amigable sistema que ofrecen los botones de la barra superior de herramientas ha sido sustituido por una modalidad más engorrosa a base de carpetas. También se han detectado fallos en algunos de los nuevos elementos incorporados, como es el caso del calendario donde los días de la semana están desplazados respecto a los del mes y a las fases lunares, o bien en los datos que se dan para ciertos objetos celestes. Además el consumo de recursos de RAM en la actual versión es bastante grande, lo que hace que el programa pueda viciarse y quedar colgado si uno no dispone de un ordenador con una cierta potencia.

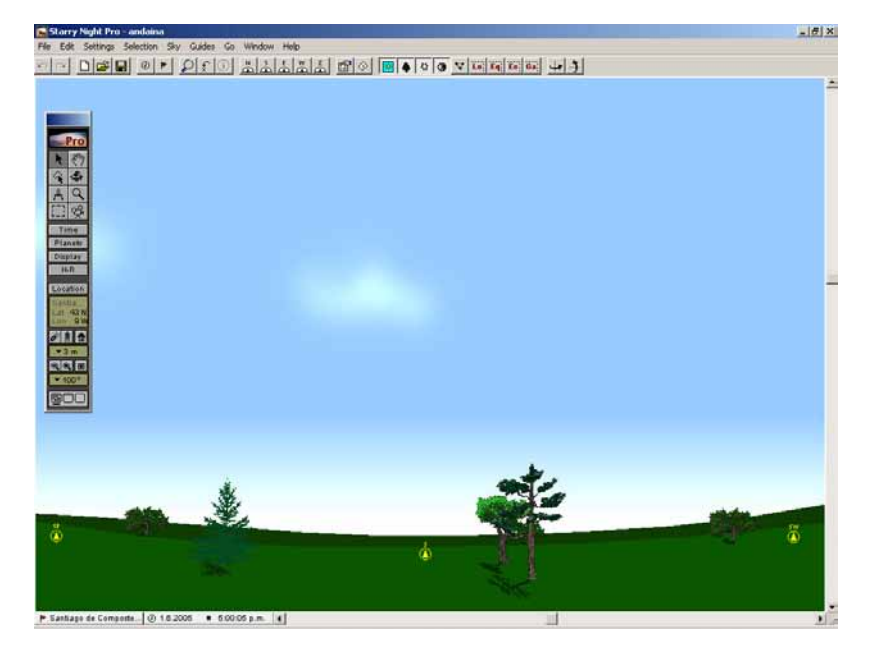

### **Descripción de la ventana del programa**

Fig. 1.- Ventana de inicio del programa Starry Night

Al activar el programa Starry Night Pro 3.0 se abre una ventana, orientada hacia el Sur, donde aparece un paisaje que abarca sobre 125º de visión y simula el aspecto del cielo y del horizonte, con sus correspondientes obstáculos naturales (vegetación, nubes,

árboles, lomas de montañas, etc.), para un determinado lugar y para una fecha y hora, que por defecto corresponden al reloj interno del ordenador. Esta información queda recogida en la parte izquierda de la barra inferior de la ventana. En la figura 1 se muestra cual sería la apariencia en el caso de que el lugar elegido fuese Santiago de Compostela y la fecha y hora la del momento del inicio de esta charla (1 de Junio de  $2005$  a las  $5^{\circ}$  p.m.).

Tanto en la zona superior de la ventana, debajo del menú de tareas, como en su margen izquierdo encontramos sendas barras de herramientas cuyos botones van a servir para gestionar con gran comodidad las diferentes prestaciones astronómicas que se nos ofrecen, tal y como veremos a lo largo de esta demostración.

# **Primeros pasos**

La elección del lugar y el momento de la observación es fundamental pues, como es bien sabido, la apariencia de la bóveda celeste depende de estos parámetros.

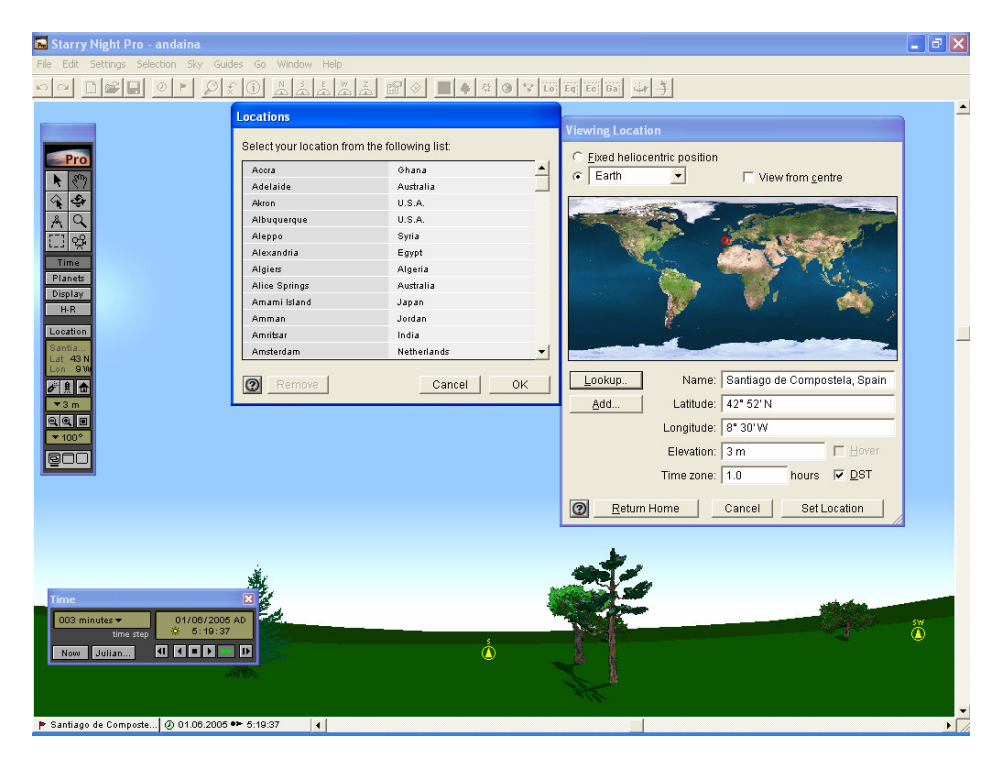

Fig 2.- Elección del lugar y momento de la observación

Activando el botón *location* **r** de la barra superior de herramientas se despliega una ventana (*Viewing location*, Fig 2.) que permite elegir un sitio sobre la superficie de la Tierra ya sea: colocando el cursor sobre un punto de un mapamundi, introduciendo directamente las coordenadas geográficas (*latitud y longitud*) de un lugar o eligiendo una de las ciudades importantes que se nos ofrece en un lista que el programa lleva incorporado. Igualmente, esta utilidad nos brinda la posibilidad de cambiar de sede de observación y situarnos en otro planeta, satélite, etc., información que queda recogida en la paleta vertical del margen izquierdo bajo la denominación *Location.*

El instante de la observación se establece mediante el botón  $\circ$  que abre la ventana *Time* (Fig 2.), donde podemos escoger una fecha entre el año 4713 a.c. y el 9999 d.c. así como una hora, minuto y segundo antes o después del meridiano. Además en esta ventana se encuentra el dispositivo que permite viajar en el tiempo, tanto hacia el futuro como hacia el pasado, a la velocidad que establezca el usuario pudiendo escoger diferentes unidades de tiempo como el segundo, el día, el mes, el año, etc.

Una vez ubicados en el tiempo y en el espacio, es importante la cuestión de la orientación, para ello contamos con la ayuda que nos ofrecen, por una parte, las siglas que sobre la línea del horizonte aparecen en color amarillo, que corresponden a los puntos cardinales de una rosa de los vientos de 8 puntas, y por otra las que aparecen en color rojo que se refieren al *cenit* (punto de la bóveda celeste situado justo encima de nuestra cabeza) y al *nadir* (punto situado bajo nuestros pies), estos últimos se pueden encontrar sin más que desplazarnos por la barra de scroll lateral derecha o moviéndonos directamente por la ventana con la función mano

Para echar una primera y rápida visual a nuestro entorno, bastará con pulsar los botones de la barra de herramientas correspondientes a los de los puntos cardinales fundamentales Norte, Sur, Este y Oeste y al del Cenit. 

### **Algunos ejemplos**

Ahora estamos ya en condiciones de empezar a sacarle partido al programa. En esta exposición la serie de visualizaciones, que se llevarán a cabo, constituyen solo una pequeña muestra de las enormes posibilidades que este planetario virtual nos ofrece para facilitar la comprensión de numerosas cuestiones astronómicas. En particular están relacionados, de la manera que a continuación se describe, con los siguientes temas:

### El Sol

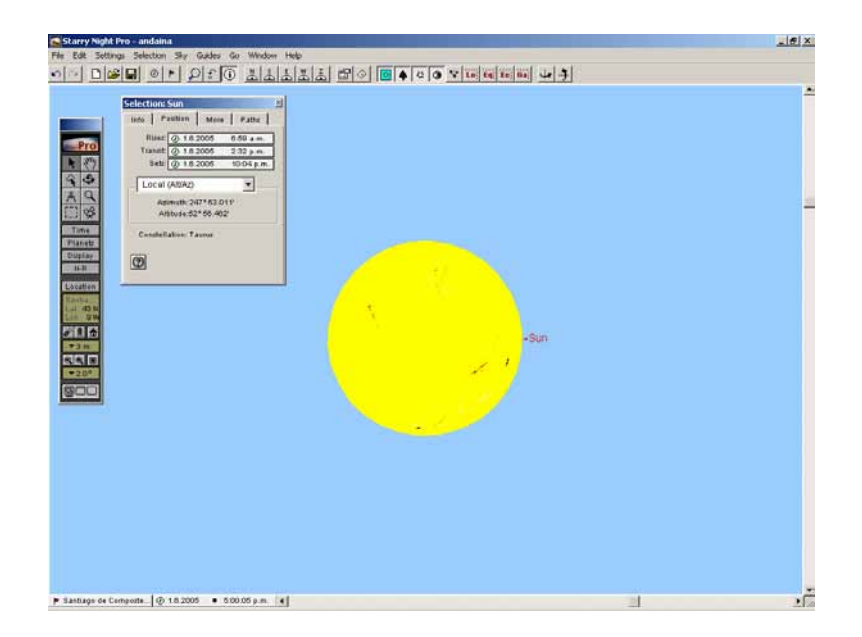

Fig. 3.- Imagen ampliada del Sol con las manchas solares

Manteniendo como fecha y localización los citados al describir la ventana del programa y utilizando el botón *find*  $\Omega$  se busca la posición del Sol. Una vez seleccionado se activa, con el botón derecho del ratón, la ventana *Selection: Sun* que nos proporciona información acerca de: los momentos en que tienen lugar su *Orto* (salida), *Culminación* (máxima altura sobre el horizonte o paso por el meridiano superior) y *Ocaso* (puesta), sus parámetros físicos (magnitud, luminosidad, etc.) y sus elementos geométricos (tamaño aparente, coordenadas, distancia, etc.)

A continuación se visualiza la duración del día y de los crepúsculos vespertinos, tanto el civil (sobre 40 minutos) como el astronómico (sobre 1 hora y 20 minutos)

También es posible poner de manifiesto el periodo de rotación aparente del Sol (27,27 días) utilizando su imagen ampliada y observando el desplazamiento de las manchas solares sobre su superficie (Fig. 3)

#### Contaminación lumínica

Avanzando en el tiempo, con los mandos del la herramienta *Time* hasta llegar a la noche cerrada, se demuestra como varia el aspecto del cielo, según el grado de contaminación luminosa existente, al ser observado desde una ciudad grande como puede ser Santiago de Compostela, una pequeña aldea como Brión de Arriba o un lugar hipotético sin polución lumínica.

#### Constelaciones

Bajo esta última situación, mediante la tecla  $\mathbf{w}$  se pueden activar las figuras geométricas de las constelaciones y, con las opciones adecuadas de la barra de menú, sus nombres (Fig. 4). Los botones que contienen las iniciales de los puntos cardinales permiten realizar un recorrido de 360º en sentido dextrógiro o levógiro, para ver cuales son visibles en el instante considerado desde nuestro puesto de observación. A la par podemos mostrar sus grabados artísticos clásicos.

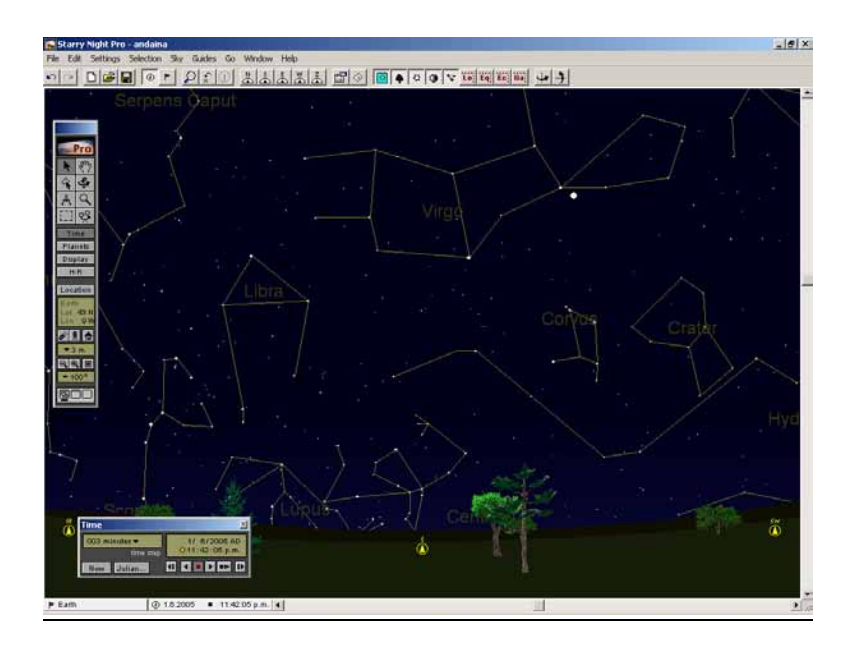

Fig 4.- Nombres y figuras geométricas de algunas constelaciones

Asimismo es posible mantener, de forma individual (constelación de Leo en la Fig. 5.), la ilustración artística de una determinada constelación y obtener información tanto acerca de las leyendas mitológicas como de las estrellas, objetos de cielo profundo o fenómenos importantes (lluvias de estrellas, etc.) asociados a la misma.

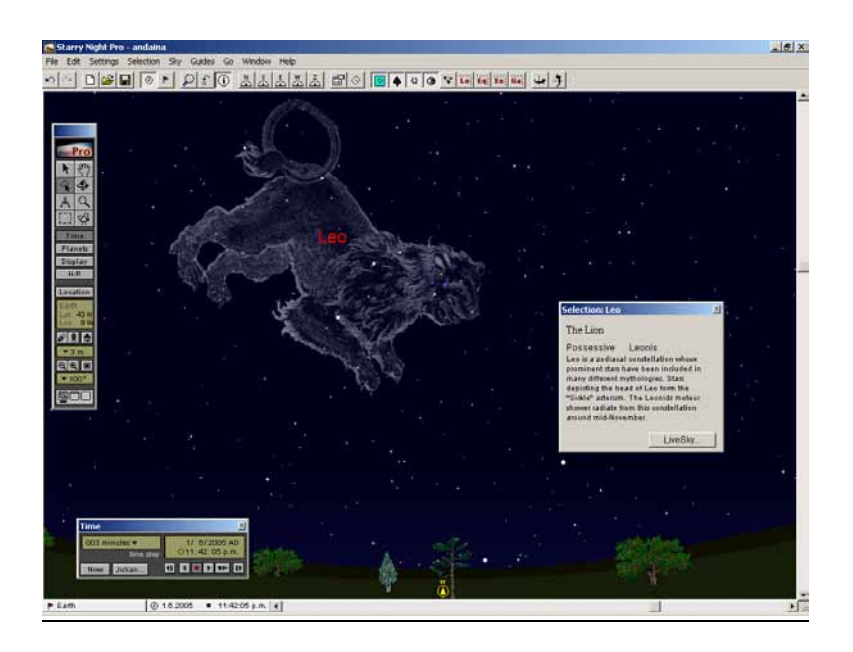

Fig 5.- Imagen artística e información sobre la constelación de Leo

## Movimiento diurno y Polo Norte

Como observadores del hemisferio boreal que somos, si desplazamos la ventana hacia la dirección Norte y hacemos avanzar el tiempo, comprobaremos como las estrellas y constelaciones en su movimiento aparente de Este a Oeste (*movimiento diurno* o reflejo de la rotación de la Tierra) giran en torno a un punto de la bóveda celeste que, hoy en día, se encuentra muy próximo a un determinada estrella, *la estrella polar,* perteneciente a la constelación de la Osa menor y que señala el *Polo Norte Celeste*. Hay que destacar igualmente la presencia de aquellas estrellas que, a no ser por la luz solar, siempre estarían a la vista desde nuestro lugar de observación, las denominadas estrellas *circumpolares,* es decir las que no poseen ni orto ni ocaso.

#### Coordenadas celestes

Al colocar el puntero sobre cualquier objeto se despliega, instantáneamente, una escueta información sobre su identificación, brillo aparente, constelación en la que se encuentra, coordenadas ecuatoriales absolutas y distancia. Pero, al igual que en el caso del Sol, se pueden ampliar detalles acudiendo a la ventana *Info Window.* 

Concretamente, en lo que se refiere a las coordenadas celestes es factible conocer sus valores numéricos en los diferentes sistemas de coordenadas astronómicas: Horizontales, Ecuatoriales absolutas, Eclípticas y Galácticas; todos ellos ubicados sobre la denominada *Esfera Celeste* que se define como una esfera imaginaria centrada en la Tierra, de radio unidad y sobre la cual se proyectan las estrellas mediante radios. Pero además dichas coordenadas también se pueden representar sobre su correspondiente rejilla de referencia que, se según sea el caso, se despliega en un determinado color. Como ejemplos hablaremos de las coordenadas horizontales y de las ecuatoriales absolutas.

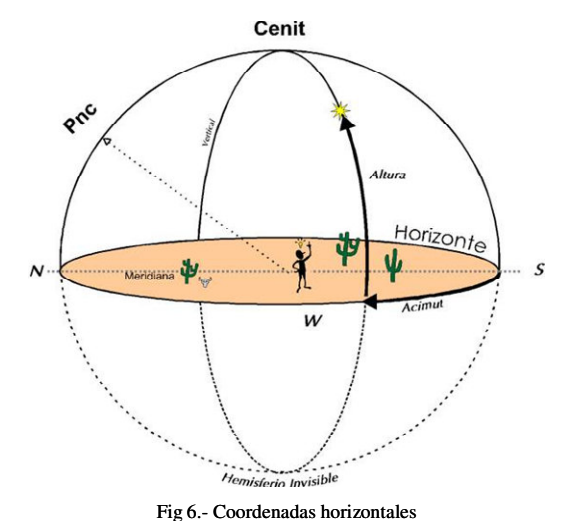

#### **Coordenadas horizontales**

Estas coordenadas nos dan la posición del astro referido a un sistema local: por un lado la *altura* a la que se encuentra sobre nuestro horizonte y por otro el *acimut* o dirección respecto a un origen (en Astronomía se considera la dirección Sur) contada en el sentido de las agujas del reloj para los habitantes del hemisferio Norte (Fig. 6.).

En este caso la rejilla, que se activa con el botón **to**, aparece en color blanco y está formada por círculos paralelos al horizonte,

llamados *almicantaraes*, marcados cada 20º y por círculos perpendiculares al mismo, denominados *verticales*, señalados cada 30º. Resaltar que en este programa el acimut, contrariamente a lo habitual en Astronomía, se cuenta desde el Norte, lo cual también es frecuente en otros ámbitos tales como en navegación aérea, movimiento de satélites meteorológicos, instalación de antenas parabólicas, orientación en diversos deportes, etc.

En particular sobre este sistema se ilustran, a modo de ejemplo, las coordenadas de la estrella *Altair* resaltando el hecho de cómo, debido al movimiento diurno, sus valores van cambiando a lo largo del tiempo. (Fig 7.)

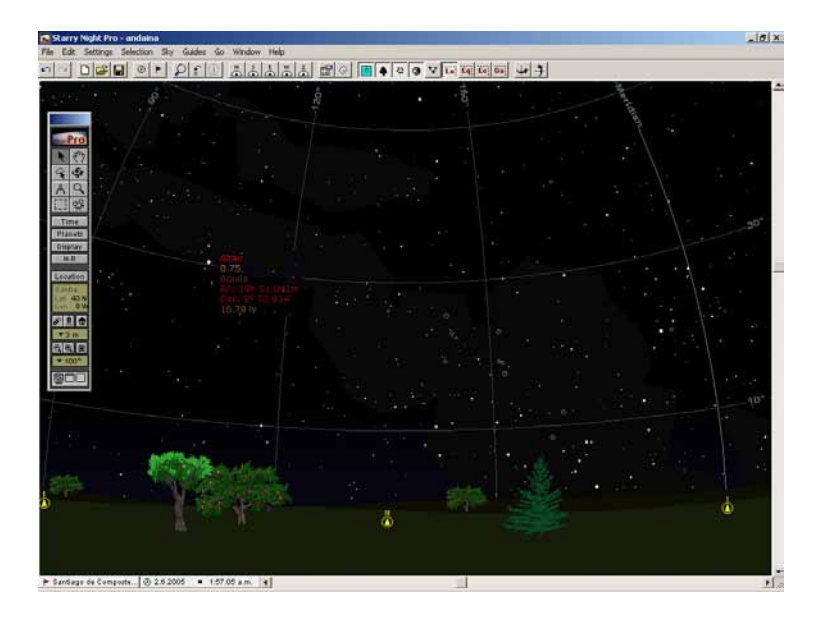

Fig 7.- Posición de Altair sobre el sistema de coordenadas horizontales

#### **Coordenadas ecuatoriales absolutas**

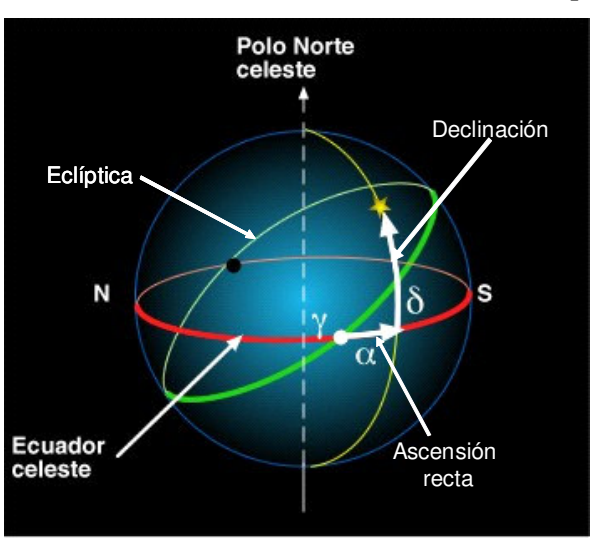

En cuanto a estas coordenadas, no dependen ni del lugar ni del momento de

Fig. 8. Coordenadas ecuatoriales absolutas

observación. Establecen la posición del astro respecto al *ecuador celeste* (proyección sobre la esfera celeste del ecuador terrestre), a través de la *declinación* δ (positiva hacia el polo Norte Celeste, negativa hacia el Polo Sur), y respecto al equinoccio de marzo o punto Aries γ (punto de corte entre el ecuador celeste y la *eclíptica*, que es reflejo sobre la esfera celeste del camino aparente recorrido por el Sol a lo largo del año), mediante la *ascensión recta* α la cual se cuenta sobre el ecuador en sentido contrario a las agujas del reloj (Fig. 8)

Para este sistema el programa despliega una rejilla en color rojo constituida por círculos *paralelos* al ecuador marcados cada 20º y por círculos *horarios* (que son perpendiculares al ecuador y pasan por los polos celestes) divididos de 0 a 24 horas aunque solo se designan los que corresponden a las horas pares. Se toma como círculo horario origen al que pasa por el punto Aries γ.

Igual que en el caso anterior, sobre este sistema de referencia volvemos a indicar la posición de la estrella Altair, con el fin de comparar ambos sistemas. En esta ocasión subrayamos su carácter absoluto, al permanecer invariantes estas coordenadas con respecto al movimiento diurno (Fig 9.)

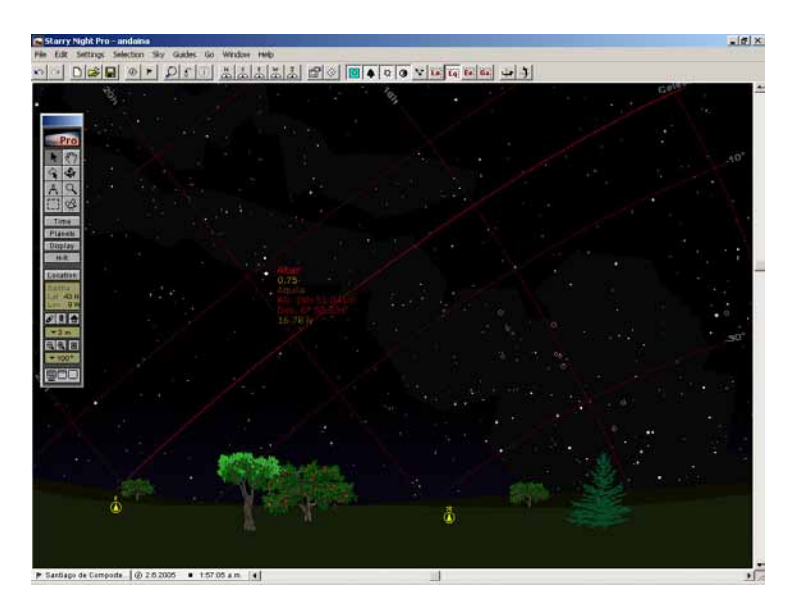

Fig 9.- Posición de Altair sobre la rejilla de coordenadas ecuatoriales absolutas

### Júpiter y sus satélites galileanos

Al activar la herramienta *Planets* podemos saber que objetos del Sistema Solar están visibles en un determinado momento. De entre ellos elegimos al planeta Júpiter. Así que, una vez localizado y haciendo un zoom de su imagen, podemos: apreciar la

estructura peculiar de su atmósfera, caracterizada por la presencia de bandas claras y oscuras compuestas esencialmente por hidrógeno, helio, metano y amoniaco; localizar la Gran Mancha Roja, inmenso óvalo de color rojizo que constituye una increíble tormenta atmosférica que se mueve en sentido antihorario; y finalmente visualizar y establecer su corto periodo de rotación de menos de 10 horas (Fig. 10.)

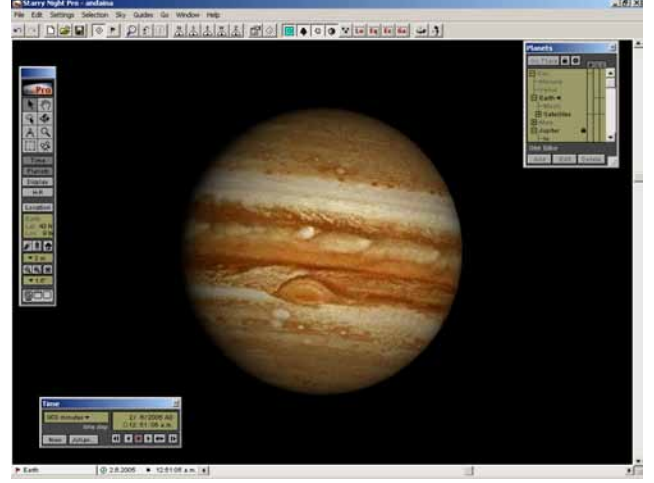

Fig 10.- Imagen ampliada del planeta Júpiter

A continuación, alejando un poco la imagen, podemos observar la posición relativa de sus 4 satélites mayores: Io, Europa, Ganímedes y Calisto, conocidos con el sobrenombre de galileanos por haber sido descubiertos en 1610 por Galileo Galilei. Mediante la herramienta *Time* realizamos una animación conjunta de sus desplazamientos orbitales aparentes respecto a Júpiter (Fig. 11), muy útil para explicar las tres leyes enunciadas por Kepler sobre el movimiento planetario. Después, ampliando sus imágenes, es posible mostrar la apariencia que presentan estas lunas gracias a los documentos gráficos proporcionados por las sondas espaciales *Voyager* 1 y 2.

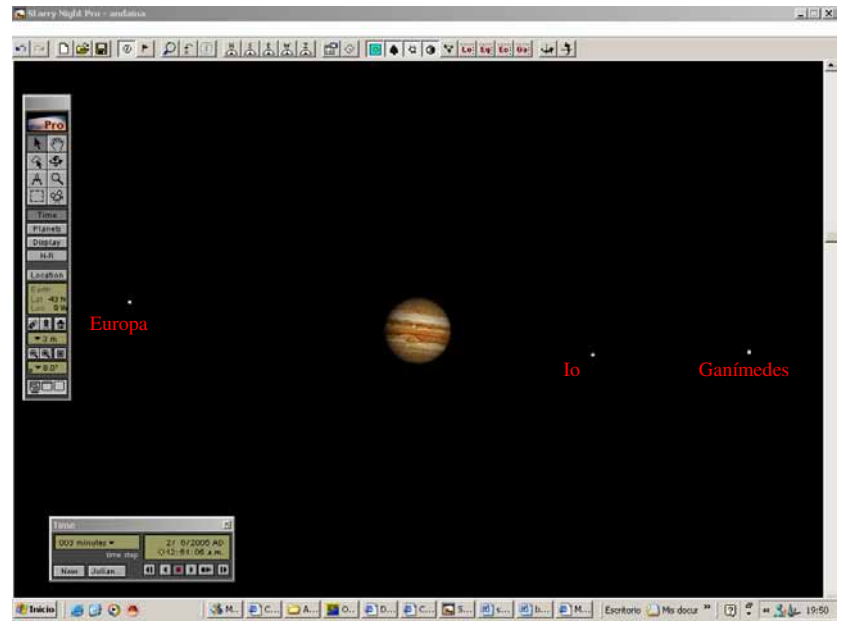

Fig 11.- Posición relativa aparente de Júpiter y tres de sus satélites galileanos

# Objetos de Cielo Profundo

Alcanzadas las 2 horas de la madrugada efectuaremos una búsqueda de objetos poco brillantes, como son los que se recogen tanto en el catalogo Messier (110 objetos) como en el NGC (cerca de 10.000) ambos incluidos en la base de datos del programa. Se tratan en su mayoría de nebulosas, cúmulos, galaxias, etc. que, salvo contadas excepciones, necesitan ser observados con la ayuda de instrumentos ópticos debido a su débil resplandor; son los denominados objetos de cielo profundo.

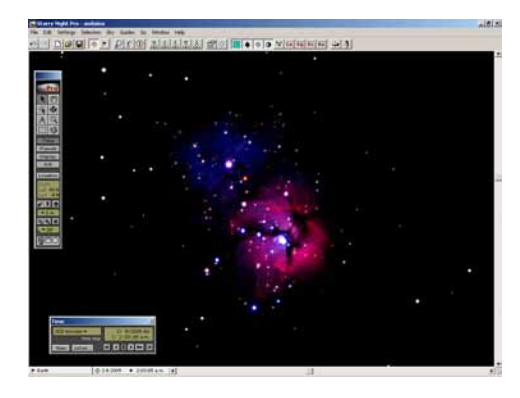

M 20 Trífida: Cúmulo abierto + Nebulosa M4 Cúmulo globular

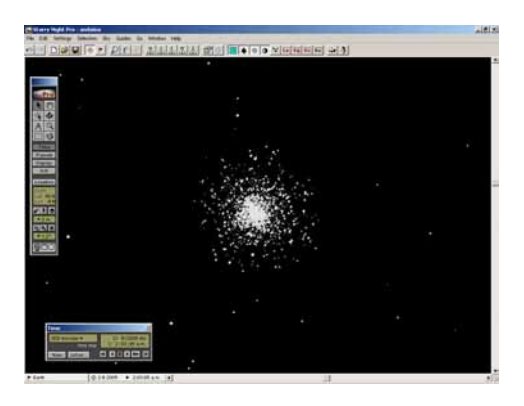

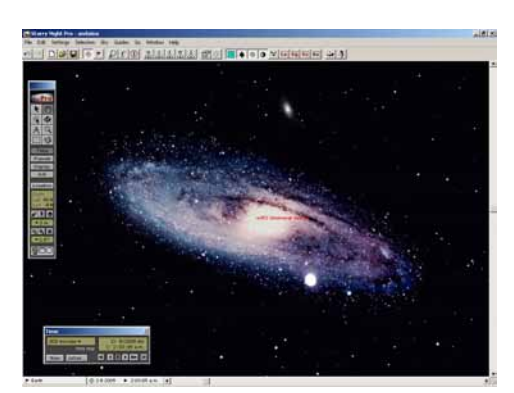

M 31 Galaxia Andrómeda<br>
M 16 Nebulosa Águila

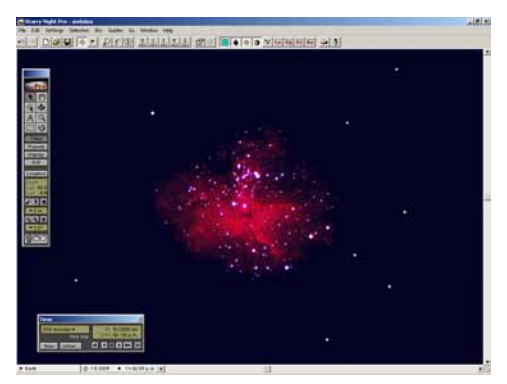

Fig 12.- Imágenes de algunos objetos de cielo profundo

Para todos ellos se establece primero, su situación sobre la constelación a la que pertenecen además de dar una breve información sobre el propio objeto, después, mediante un zoom, se muestra la correspondiente fotografía suministrada, por este planetario, a partir de imágenes obtenidas por grandes telescopios (Fig 12).

# La Luna

Manejando, de nuevo, el localizador de objetos  $\sqrt{\rho}$  se busca la posición de nuestro satélite natural. Se nos informa de que, en este instante, todavía está por debajo del horizonte. Averiguamos, entonces, cual es su hora de salida ( $4^h$   $29^m$  a.m.). Seguidamente avanzamos en el tiempo hasta las  $5^h$  30<sup>m</sup> a.m., momento en que situada ya la Luna a una cierta altura podemos conocer la constelación en la que se halla, Piscis, así como su aspecto de fase menguante, correspondiente a 5 días antes de la Luna Nueva (Fig. 13.)

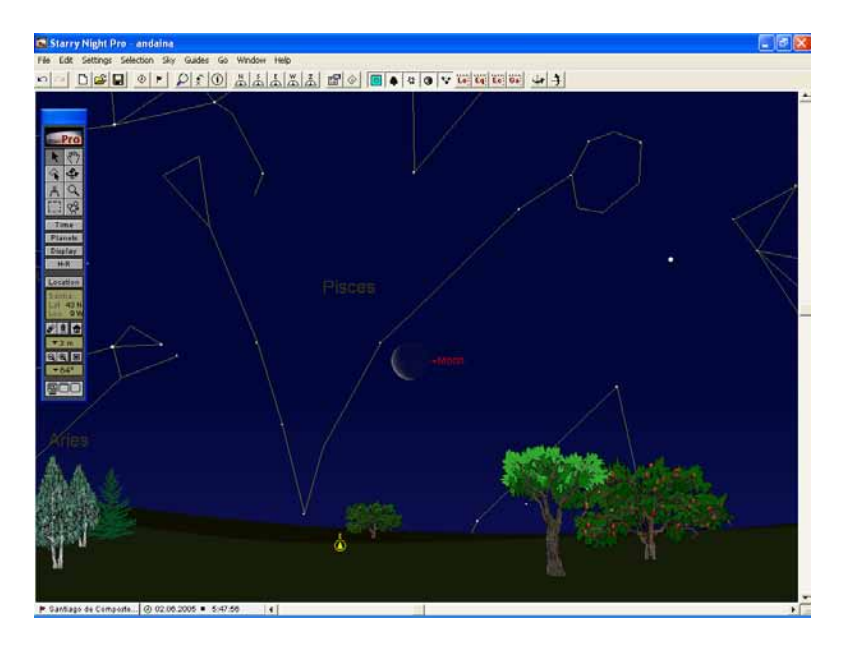

Fig. 13.- Situación y aspecto de la Luna

A continuación tendremos el placer de realizar un viaje espacial a la Luna. Para ello invertiremos apenas unos segundos y en cada momento del trayecto podemos conocer la distancia a la que nos encontramos de la misma. Tras el alunizaje, lo primero que percibimos es el aspecto diferente que presenta el cielo al ser observado desde la superficie lunar. Especialmente curioso es ver la posición y apariencia de la Tierra, ubicada sobre la constelación de Virgo, cerca del planeta Júpiter (Fig. 14) y con forma gibosa creciente (Fig 15)

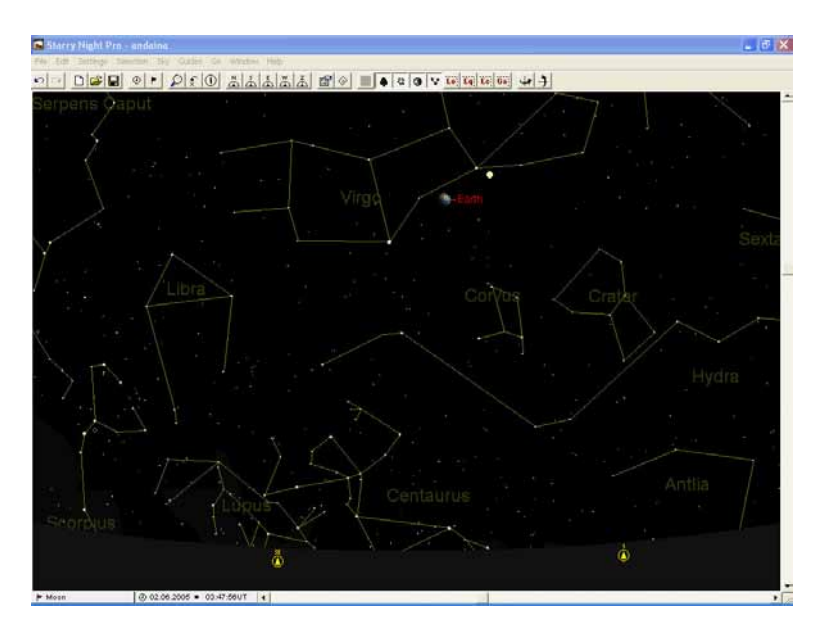

Fig. 14.- La Tierra observada desde la superficie lunar

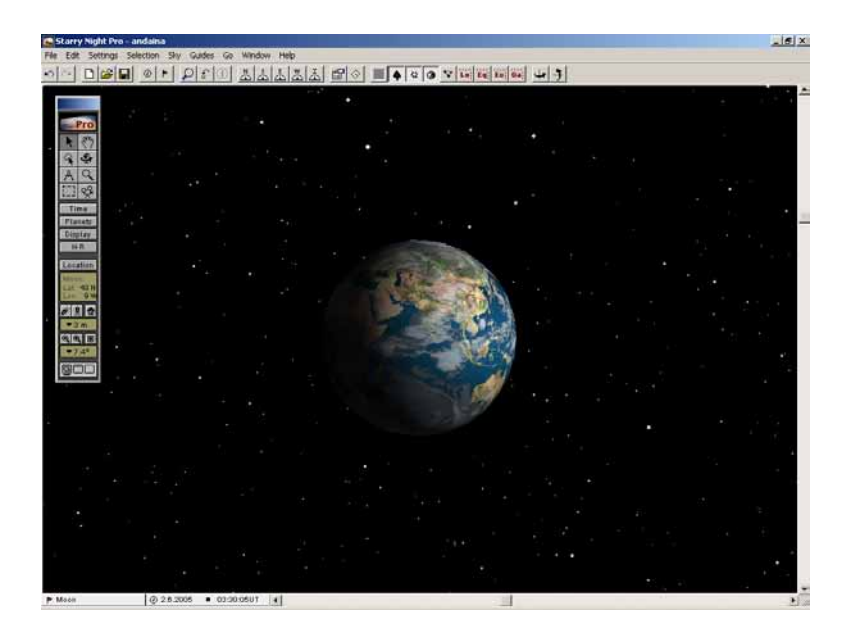

Fig. 15.- Aspecto giboso de la Tierra visto desde la Luna

# Eclipse anular de Sol del 3 de Octubre de 2005

Para finalizar se exhibe una simulación de como se desarrollará este eclipse visto desde Santiago de Compostela, ciudad situada en la franja de anularidad (Fig 16). El fenómeno consiste en la ocultación del disco solar al interponerse la Luna entre el observador y el Sol. Puesto que la Luna se encuentra casi a su máxima distancia de la Tierra, su diámetro aparente es menor que el del Sol y no puede taparlo totalmente; de manera que en el medio del eclipse la Luna quedará situada concéntrica con el Sol, permitiendo ver un brillante anillo a su alrededor. El fenómeno se visiona desde el inicio de la parcialidad a las 9<sup>h</sup> 38<sup>m</sup> 20<sup>m</sup>, de tiempo oficial peninsular en España, hasta el final del eclipse parcial a las  $12^{\text{h}} 15^{\text{m}} 40^{\text{s}}$ , pasando por toda la fase anular, cuya duración total es de  $3^{\text{m}}$  32<sup>s</sup>5 y donde el máximo se alcanza a las 10<sup>h</sup> 53<sup>m</sup> 15<sup>s</sup> correspondiendo a un oscurecimiento del disco solar de un 90,2% (Fig. 17).

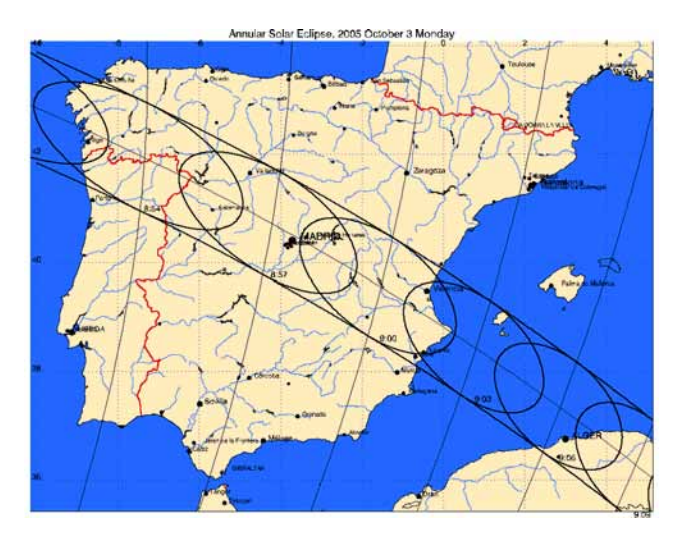

Fig. 16. Franja de anularidad del eclipse sobre la Península Ibérica

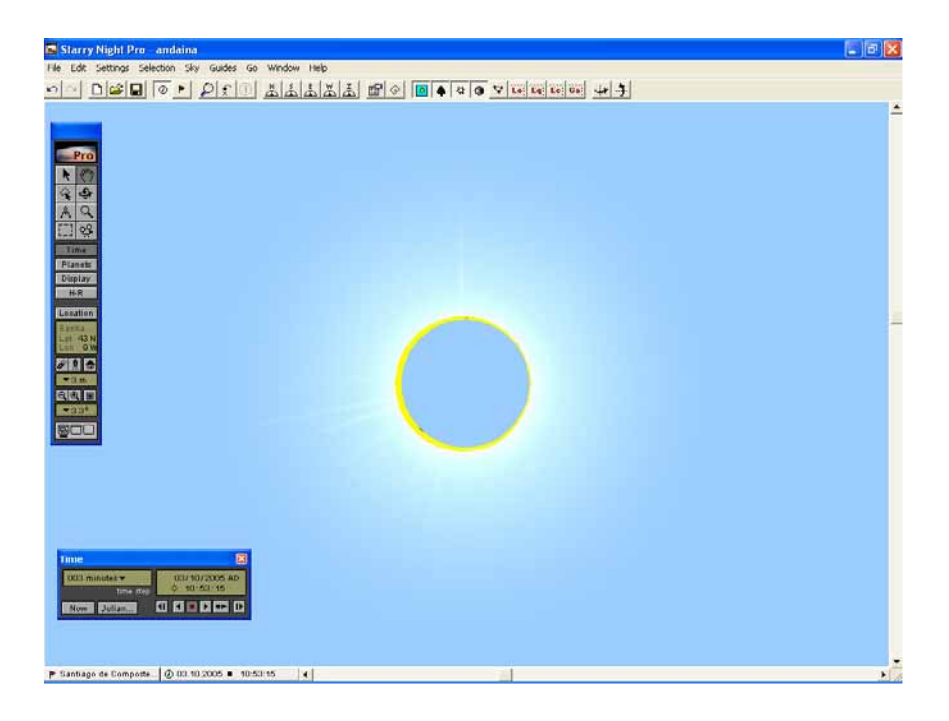

Fig. 17.- Instante central de la anularidad visto desde Santiago de Compostela

De este modo podríamos continuar realizando un sinfín de experiencias más pero en algún momento tenemos que dar por finalizada esta presentación, que espero haya servido para esclarecer e ilustrar algunas cuestiones básicas de Astronomía. Sin embargo para aquellos que se animen a implementar en su ordenador personal este tipo de planetarios virtuales, no quisiera dejar de enumerar, aunque solo sea por encima, algunas otras de las cosas que se pueden llevar a cabo, como: viajar a distintos lugares de la Tierra, ya sea en nuestro entorno más cercano o a nuestras antípodas; trasladarnos a otro momento distinto del actual tanto al pasado para contemplar, por ejemplo, el cielo en la época de los faraones, como a un futuro lejano para comprobar que nuestros descendientes tendrán como guía del norte una estrella polar que se situará en la constelación de Cefeo; efectuar viajes interplanetarios que permitirán presenciar un eclipse total desde la Luna, contemplar una puesta de Sol desde Marte, cabalgar sobre un cometa, etc. Pero la cosa no acaba aquí pues, una vez adquirida una cierta destreza, existen también entornos para: grabar en formato vídeo nuestras sesiones personales, crear bases de datos propias, personalizar el aspecto del horizonte, etc.

A pesar de todo no debemos olvidarnos de nuestra propia realidad y de que lo verdaderamente fantástico está ahí fuera, que nada puede sustituir la belleza natural de de una noche estrellada a cielo abierto, uno de los espectáculos más sobrecogedores que podemos disfrutar desde la Tierra, pero que desgraciadamente los habitantes del medio urbano estamos perdiendo a pasos gigantescos abrumados con tanto ocio electrónico: televisión, vídeo, ordenadores, Internet y limitados por la gran contaminación luminosa que nos rodea.